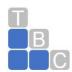

# TOTAL BUSINESS CARE, LLC

# QuickBooks Online Keyboard Shortcuts for Windows and Mac Users

Learn keyboard shortcuts for doing things more efficiently in QuickBooks Online for Windows and Mac.

Keyboard shortcuts reference guide: Download or Access from within QuickBooks.

You can access the quick reference guide within QuickBooks Online: To access this screen, simply hold Control + Option (Alt) + ? (for Mac).

**Note**: Mac users can try these shortcuts using the **CMD**  $\mathbb{H}$  key instead of **Alt** or **CTRL** when noted below.

# How to open a second window

- For Internet Explorer: Press Ctrl + N. (Note: You will be signed in to the existing company on both windows.)
- For Firefox: Press Ctrl + N. (Note: You won't be signed in to the second window but will remain signed in to the first one. The second window will allow you to log in to the existing company so that you may work using both screens.)
- For Chrome: Press Ctrl + N. (Note: If you go to QuickBooks Online in that window you will be signed in to the existing company.)

### How to search for text in a window

- **CTRL** + **F** (works in Internet Explorer, Firefox, and Chrome, and Internet Explorer) will bring up a pop-up window to do the search.
- Firefox opens a **Find** toolbar on the bottom of your screen.
- Chrome opens a search field at the top right of the screen.

# How to enter dates

- Next day + (plus key)
- Previous day (minus key)
- Today T
- First day of the Week W
- Last day of the week K
- First day of the Month M
- Last day of the month H
- First day of the Year Y
- Last day of the year R
- Press Alt+down arrow to open the pop-up calendar icon to the right of a date field.

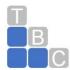

# TOTAL BUSINESS CARE, LLC

#### How to calculate amounts and rates

- In any Amount or Rate field, enter a calculation. When you press Tab, QuickBooks Online calculates the result.
- Add + 1256.94+356.50
- Subtract 48.95-15
- Multiply \* 108\*1.085
- Divide / 89.95/.33
- Group () 13.95+(25.95\*.75)

#### How to move around fields on most forms

- Use the **Tab** key to go forward.
- Use Shift+Tab to go back.
- Use the Space Bar to check a check box field.

### How to choose items in dropdown lists

- Press Tab until you reach the field.
- Press Alt + down arrow to open the list.
- Press up arrow or down arrow to move through the items in the list.
- Press Tab to select the item you want and move to the next field.
- If you don't want to open the whole list, but just want to scroll through the items in the text box, press Ctrl + down arrow or Ctrl + up arrow.

#### How to choose items in a list that has sub-items

- 1. Type the first few characters of the parent item until it is selected.
- o To jump to the list of sub-items, type the first few characters of the sub-item until it is selected.
- Press Alt + down arrow to open the list of sub items, and then press down arrow or up arrow to scroll through the sub-items
- 2. Press **Tab** to select the item you want and move to the next field.

#### **How to save forms**

- From any form, press Alt + S instead of clicking Save.
- In Firefox and Chrome, you must use Alt + Shift + S. For Mac users it is Option + Control + S.

# How to respond to messages

Hold down the **Alt** key. If the button names have underlined letters, you can keep the **Alt** key held down and type the letter to select the button you want.

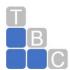

# TOTAL BUSINESS CARE, LLC

### How to select a transaction type in an account register

- In a new, yellow transaction row, press Shift + Tab to select the transaction type field.
- Press Alt + down arrow to open the list.
- Press up arrow or down arrow to move through the list, or type the first letter of the transaction type you want. If there are two transaction types that begin with the same letter, type the letter twice to select the second one. For example, type C once to select Check, and type C the second time to select Cash Purchase.
- Press **Tab** to select the transaction type and to move to the next field. Once you are familiar
  with the transaction types available, you can tab to the field and type the first letter without
  opening the list.

#### What to do when the Ref # field is selected

- Press + to increase the Ref #.
- Press to decrease the Ref #.
- Type T to enter To Print in the Ref # field for a Check, Bill Payment (from a checking account), or Paycheck.

#### How to save or edit a selected transaction

- Press Alt + S to save. Alt + Shift + S (for Firefox and Chrome).
- Press Alt + E to edit a saved transaction. This opens the transaction form.

# How to move between transactions within the register, selecting the date field as you go

- Press up arrow to select the transaction above.
- Press down arrow to select the transaction below.

# How to adjust print alignment

- Select the Vertical or Horizontal field, and then press "+" to raise the number or "-" to lower it.
- You must use the keys on the numeric keypad.

# How to move around in journal entries

In the **Journal Entry** screen, press **up arrow** to move to the distribution line above and **down arrow** to move to the one below.